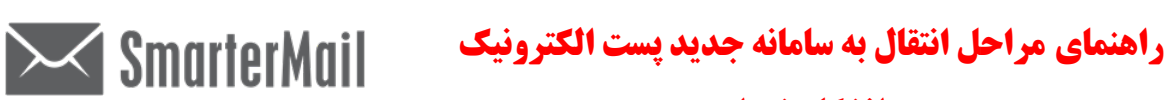

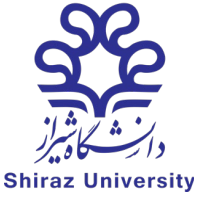

**دانشگاه شیراز**

 .شوید **https://rose.shirazu.ac.ir** سایت یا و **https://webmail.shirazu.ac.ir** سایت وارد -۱ -۲ در صورتی که براي **اولین بار** وارد این سامانه می شوید ، کافی است منوي SmarterMail to Migrate را انتخاب نمایید.

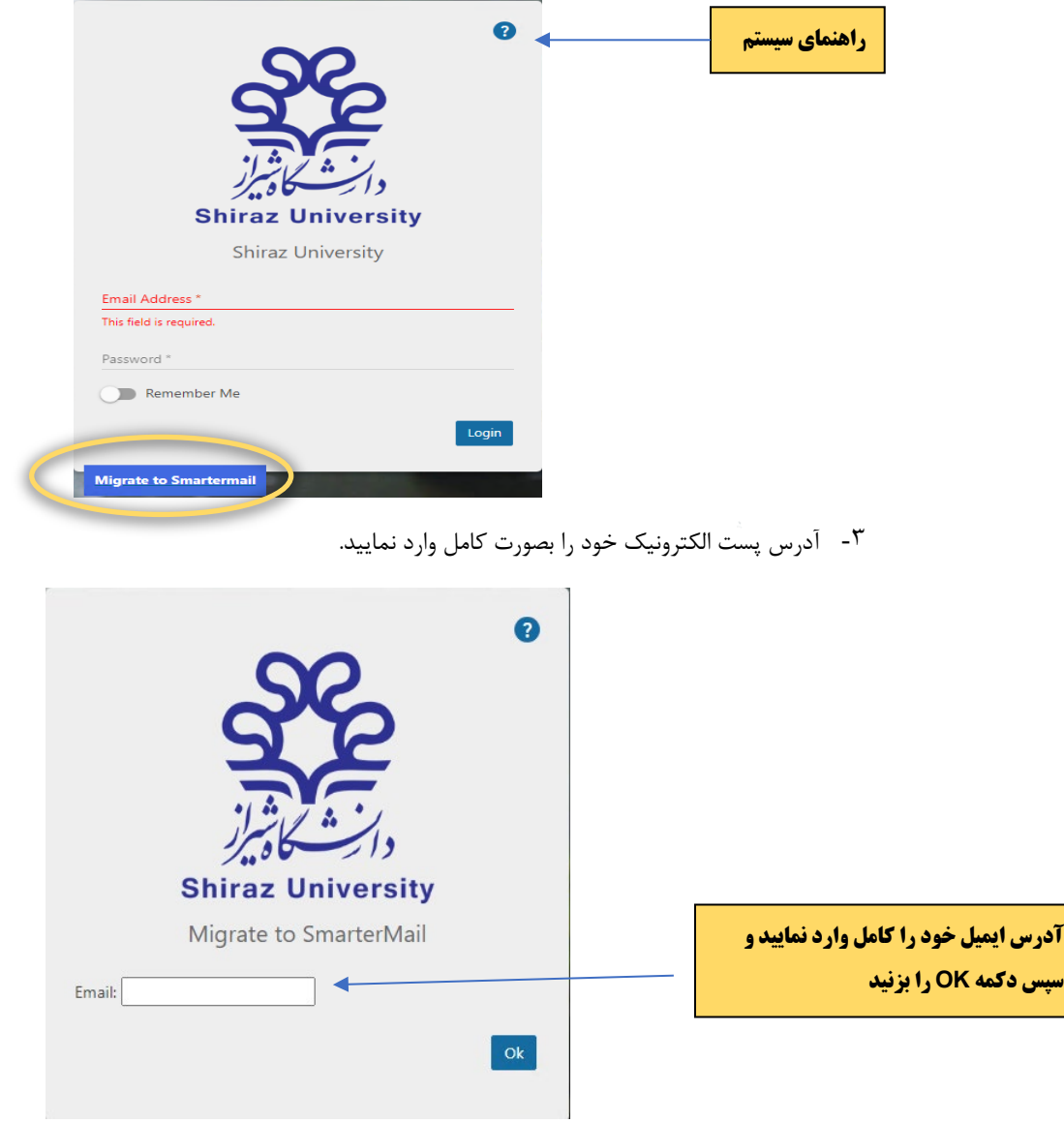

**راهنماي مراحل انتقال به سامانه جدید پست الکترونیک** 

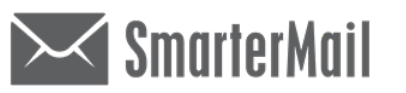

## **دانشگاه شیراز**

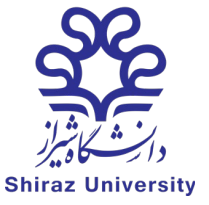

-۴ کلمه عبور پست الکترونیکی خود به همراه نام و نام خانوادگی، را به صورت لاتین وارد نمایید. سامانه اطلاعات و نام کاربري و رمز عبور شما را با سامانه قبلی مطابقت داده و محتواي سامانه قبلی را به سامانه جدید منتقل خواهد شد. در نظر داشته باشید بدلیل حجم اطلاعات ، ممکن است این عملیات تا 72 ساعت بطول انجامد.

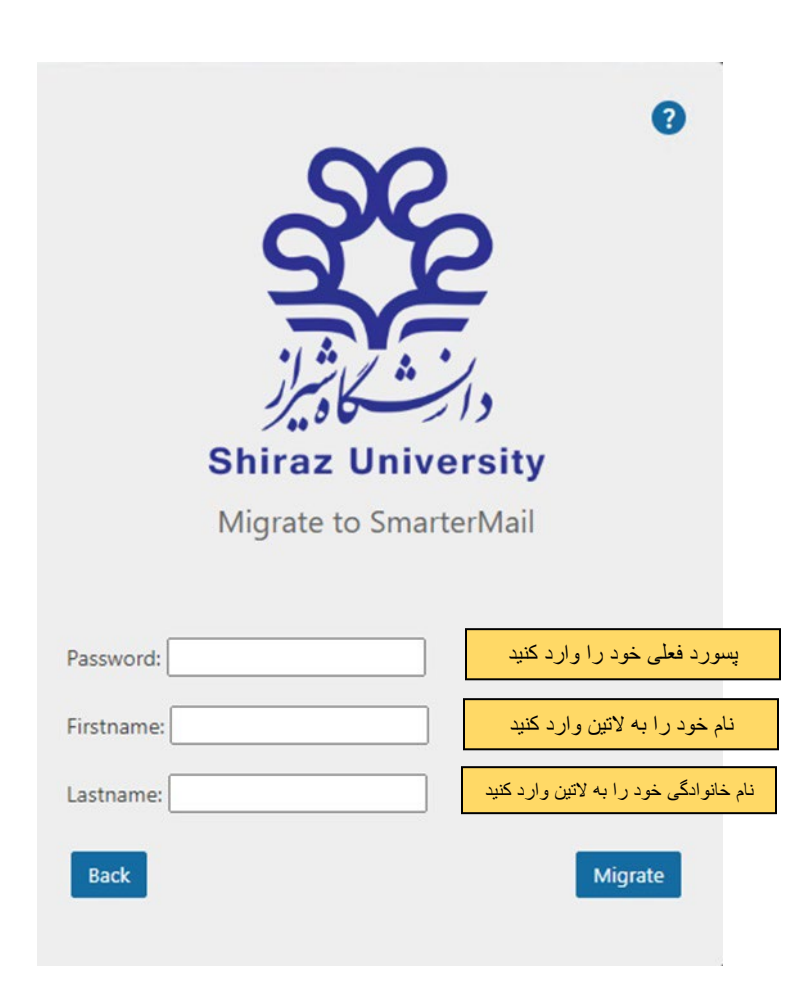

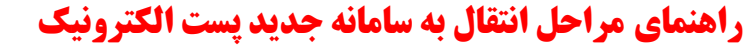

 $\bowtie$  SmarterMail

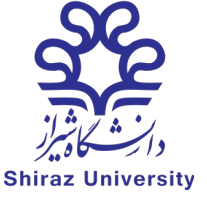

## **دانشگاه شیراز**

-۵ پس از چند دقیقه (در حدود 3-2 دقیقه ) صفحه ز یر را مشاهده خواهید نمود. براي تکمیل این مرحله کافی است ، گزینه Go Login Toرا انتخاب نموده و وارد پنل کاربري خود گردید.

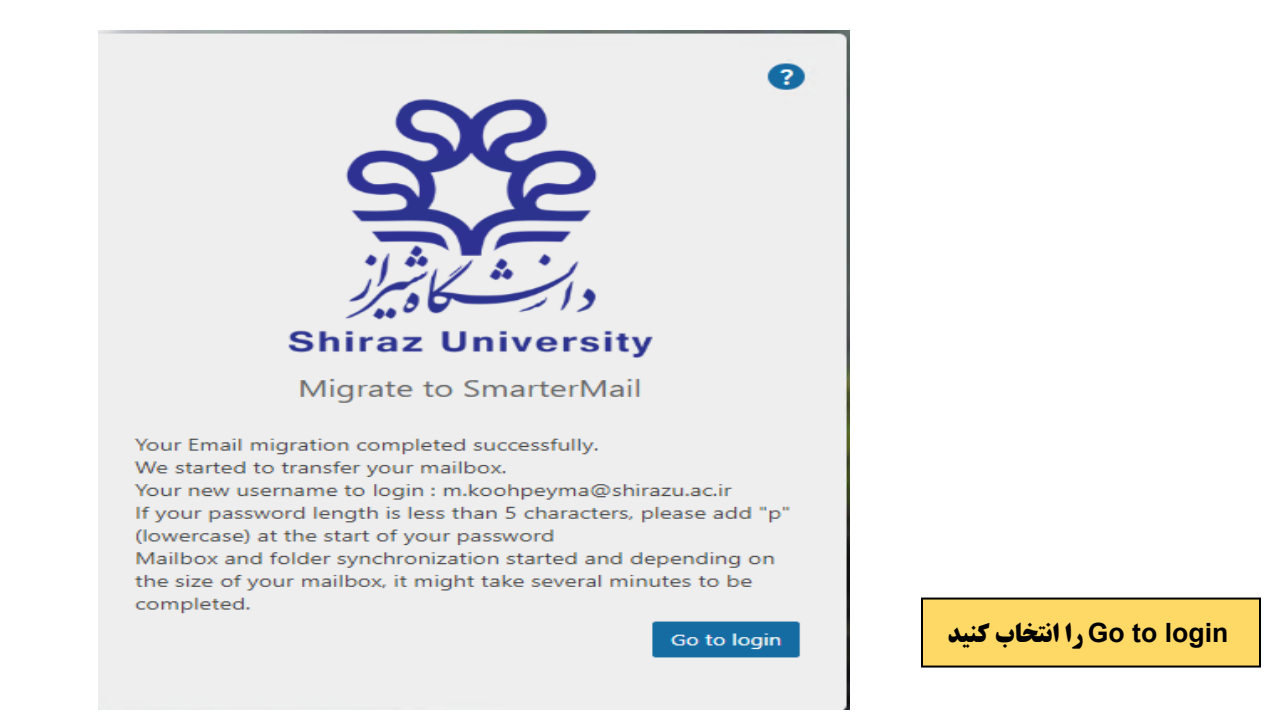

-۶ دراین مرحله، در بخش Recovery Email Address ، آدرس پست الکترونیکی غیر دانشگاهی خود(مانند gmailو یا

yahoo (را وارد نمایید.

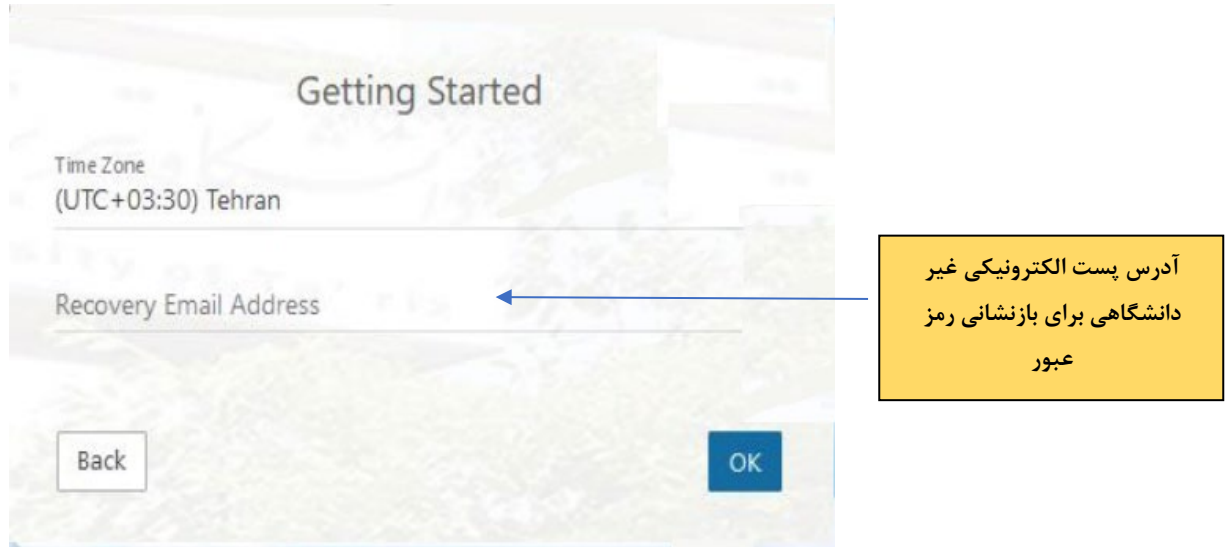

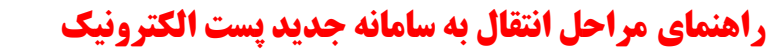

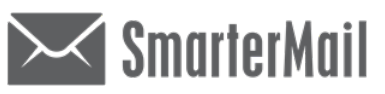

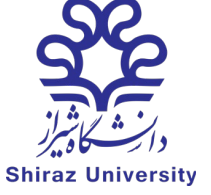

**دانشگاه شیراز**

-۷ براي ورود به محیط سامانه جدید ، آدرس پست الکترونیکی و رمز عبور خود را وارد نمایید.

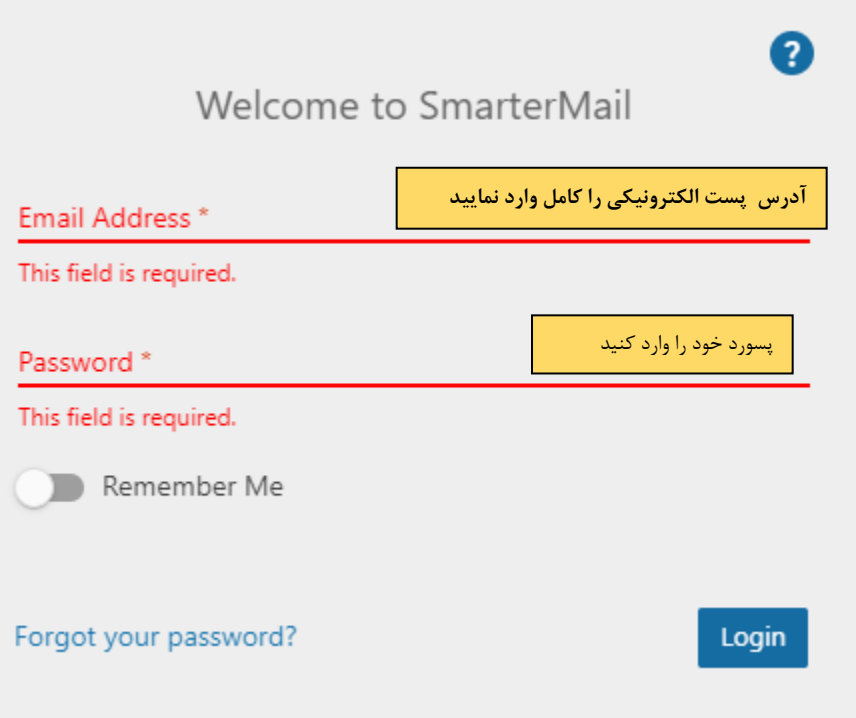